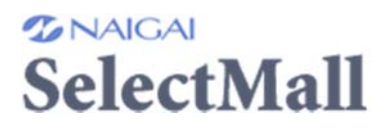

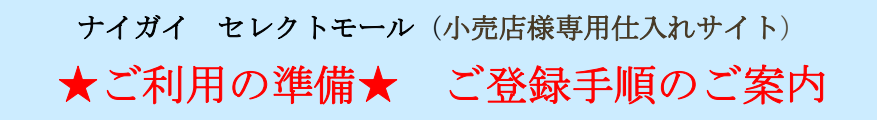

http://n-selectmall.com/ 「ナイガイ セレクトモール」で検索

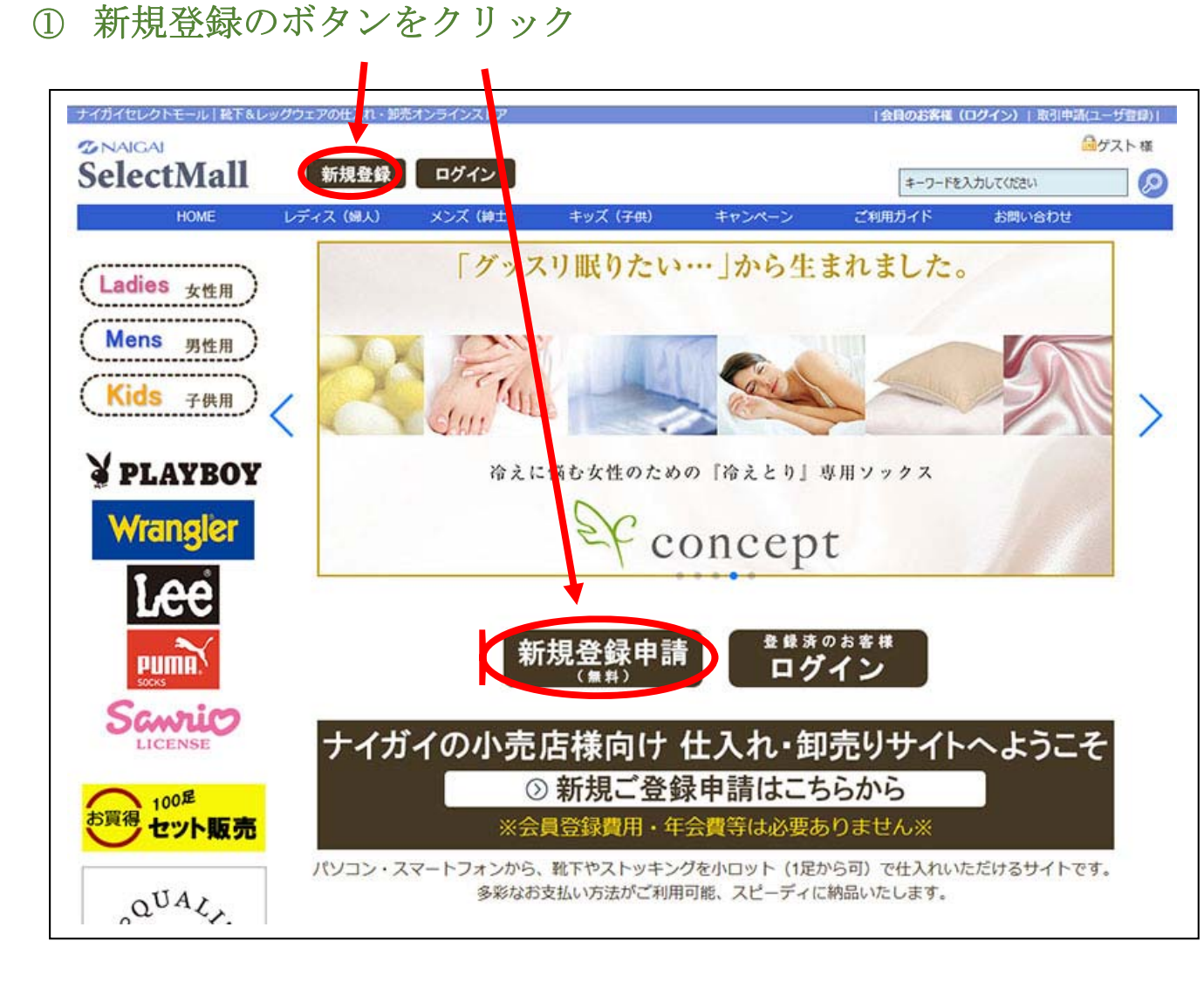

### ② 「ご利用規約」のページに進むので、ページいちばん下の「同意して次に進む」をクリック

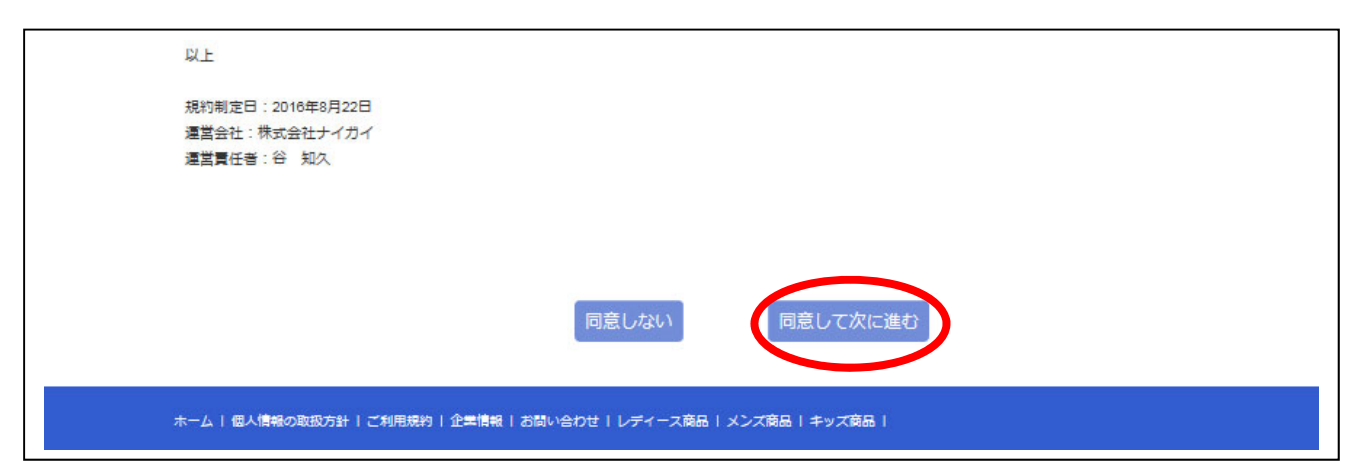

# 登録フォームに入力します– <手順 1>

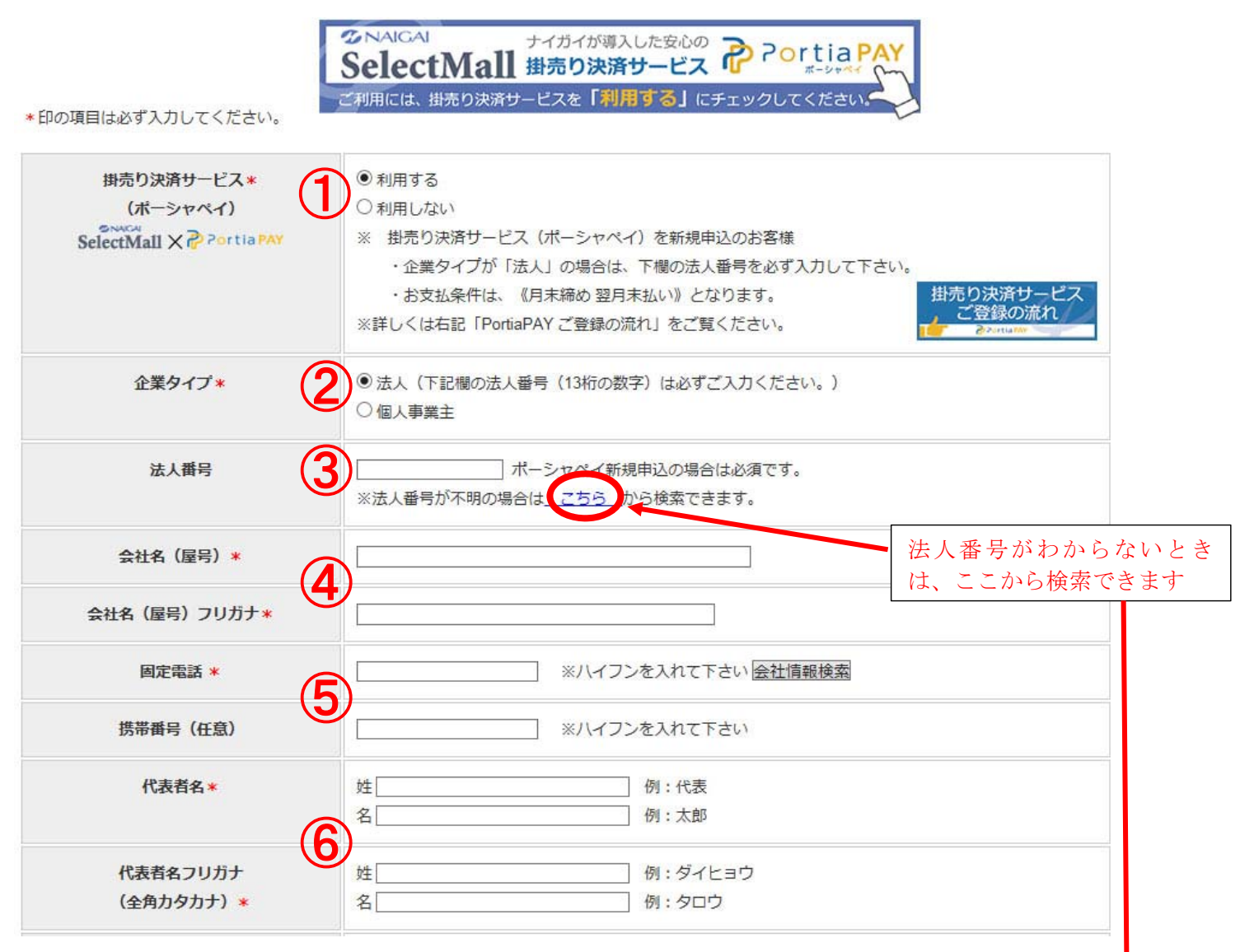

- 掛売り決済を利用したい場合は「利用する」にチェックを入れてください。 「利用する」場合、決済会社(ポーシャ)から電話がかかります。別紙参照下さい 株式会社・有限会社・合資会社は必ず「法人」を選択してください。
- 法人の場合は番号を入力してください。個人事業主は入力不要です。
- 登記されている会社名と会社名のフリガナ(全角カタカナ)を入力してくだ さい。
- 固定電話番号は必須、携帯番号は任意です。 法人様が掛売り決済を「利用する」場合に携帯番号を入力すると、携帯番号にメッセージ(SMS) が送られて認証作業となります。わからない方は携帯番号を入力しないでください。
- 会社・店舗の代表者のお名前を漢字と全角カタカナで入力してください。

## 登録フォームに入力します– <手順2>

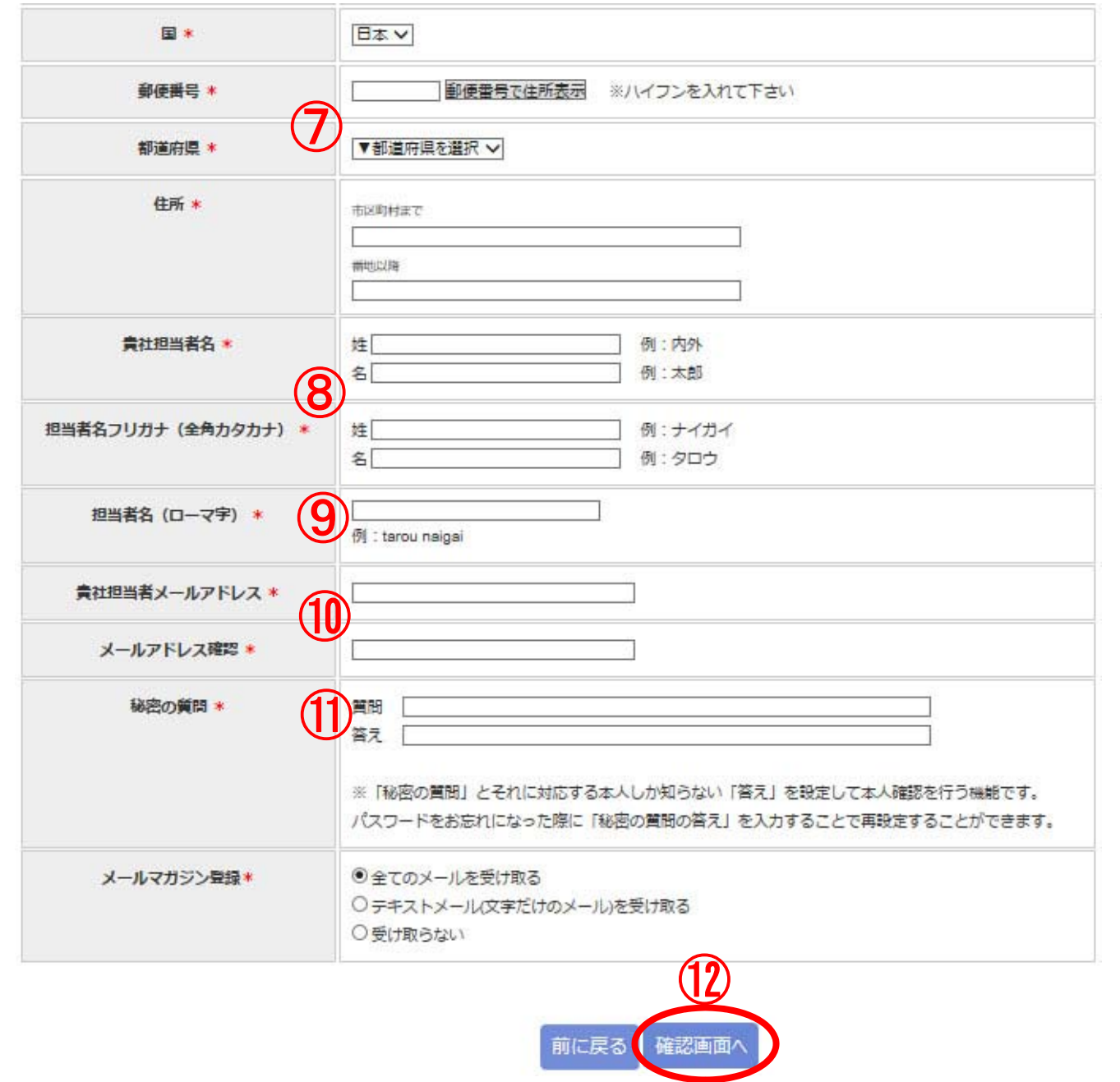

会社・店舗の郵便番号・都道府県・住所を入力してください。

仕入れご担当者様のお名前を、漢字と全角カタカナで入力してください。

ご担当者様のお名前を、半角のローマ字で入力してください。

連絡や注文確認に使うパソコン用メールアドレスを入力してください。

(2 回同じものを入力)携帯アドレスを使用するとメールが届かない場合があります。

パスワードを忘れたときに使う、質問と答えをご自由に入力してください。

(パスワードを忘れた時に、再設定が可能になります。)

「確認画面へ」をクリックして次に進んでください。

## ⑤ 確認画面で入力した内容を確認→ <登録する>をクリック

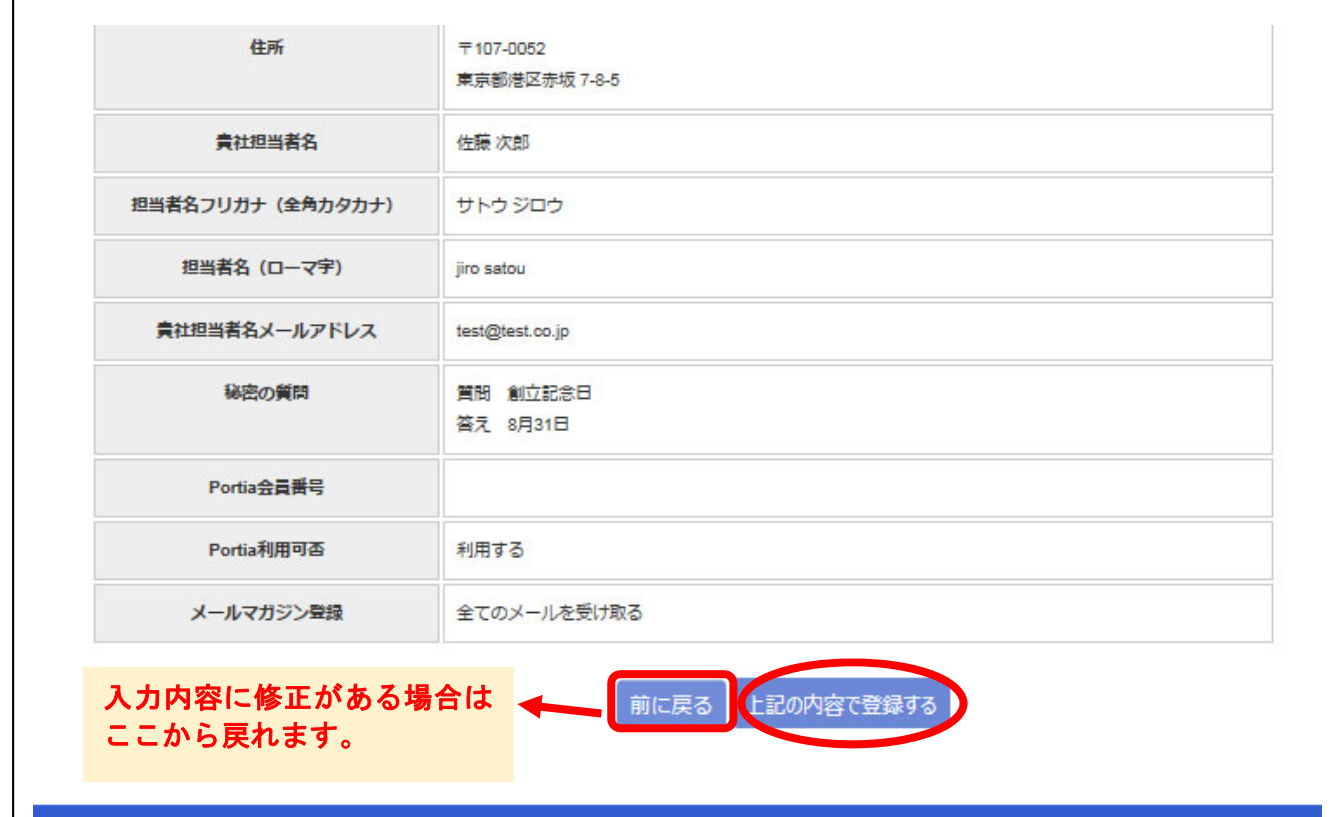

※「確認画面」へ進まない場合

入力内容によってエラーが出ています。

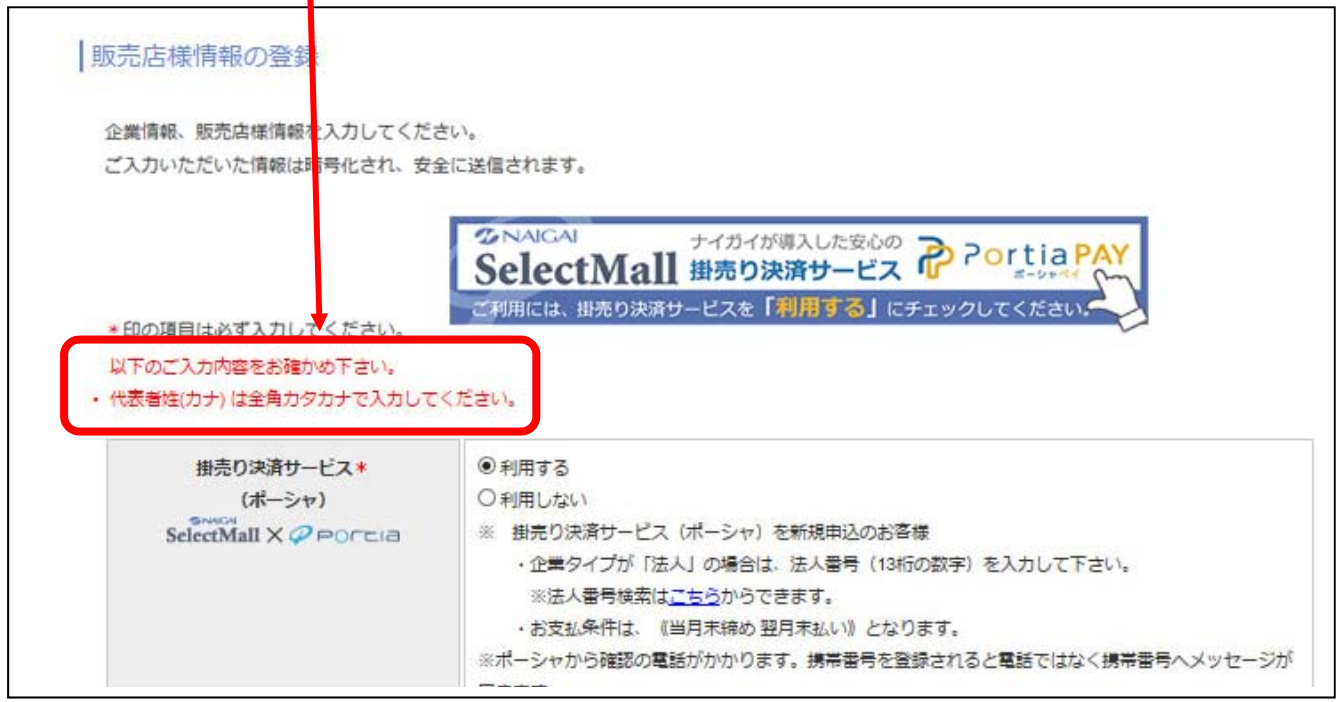

多い間違い→・カタカナを半角にしている ・ローマ字を全角にしている

・\* がついている必須項目を入力していない

- ⑥ 「ユーザー登録を送信しました」という画面に進み、ナイガイセレク トモールから「登録申請を受け付け致しました」というメールが届き ます。
- ⑦ 弊社が登録承認をすると、「会員登録完了のご連絡」というメールが届きます。 それまで、しばらくお待ちください。 ※法人様が掛売り決済を「利用する」場合に携帯番号を入力すると、【認証番号の入力】とい

う画面になります。メッセージ (SMS) で「認証番号」が送られていますので、5 分以内に 入力してください。認証番号入力で掛売り決済(ポーシャ)登録完了となります。

⑧ 「会員登録完了のご連絡」のメール内に、ID と仮パスワードが記載されていま

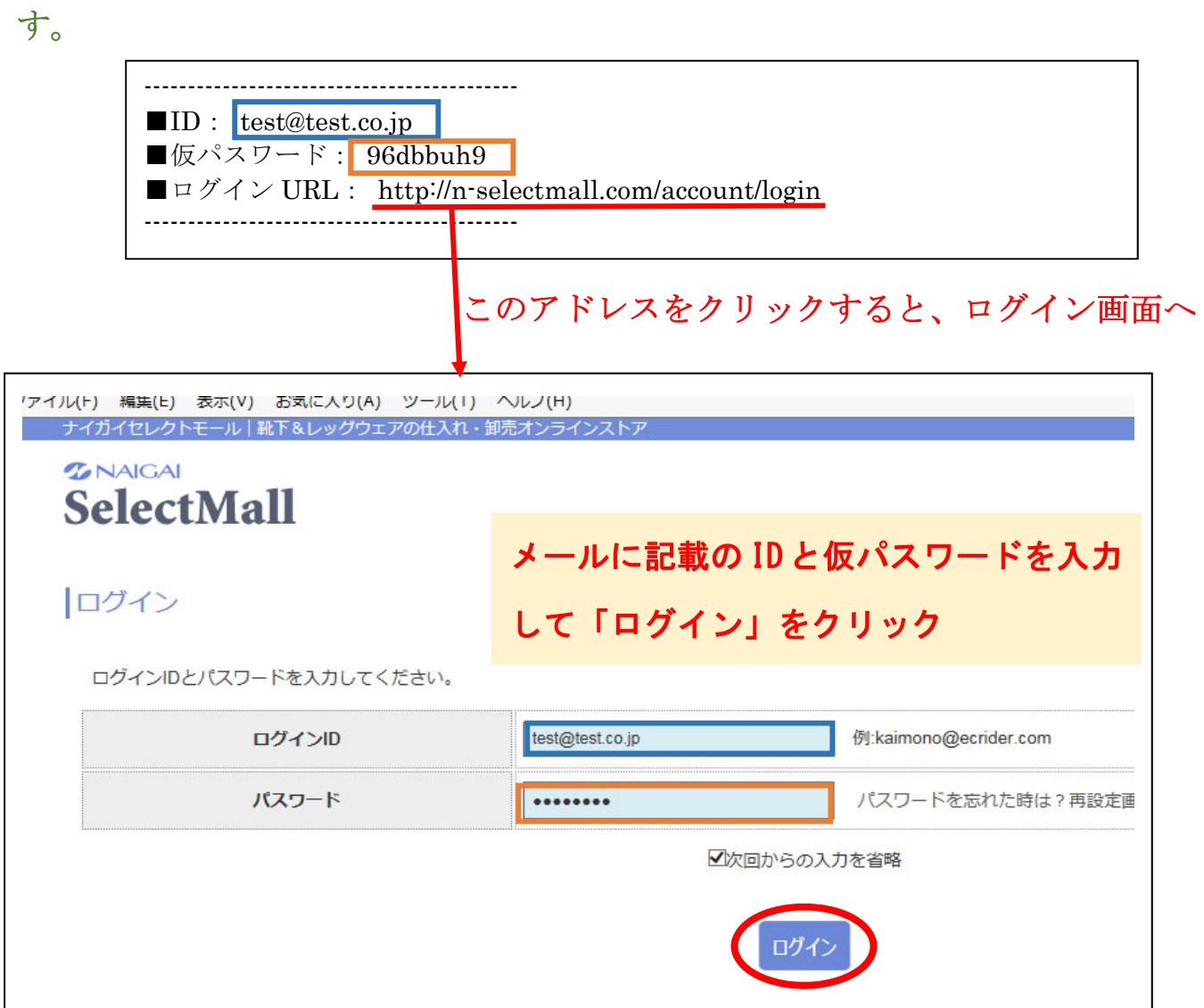

#### ⑨ パスワードの設定をします

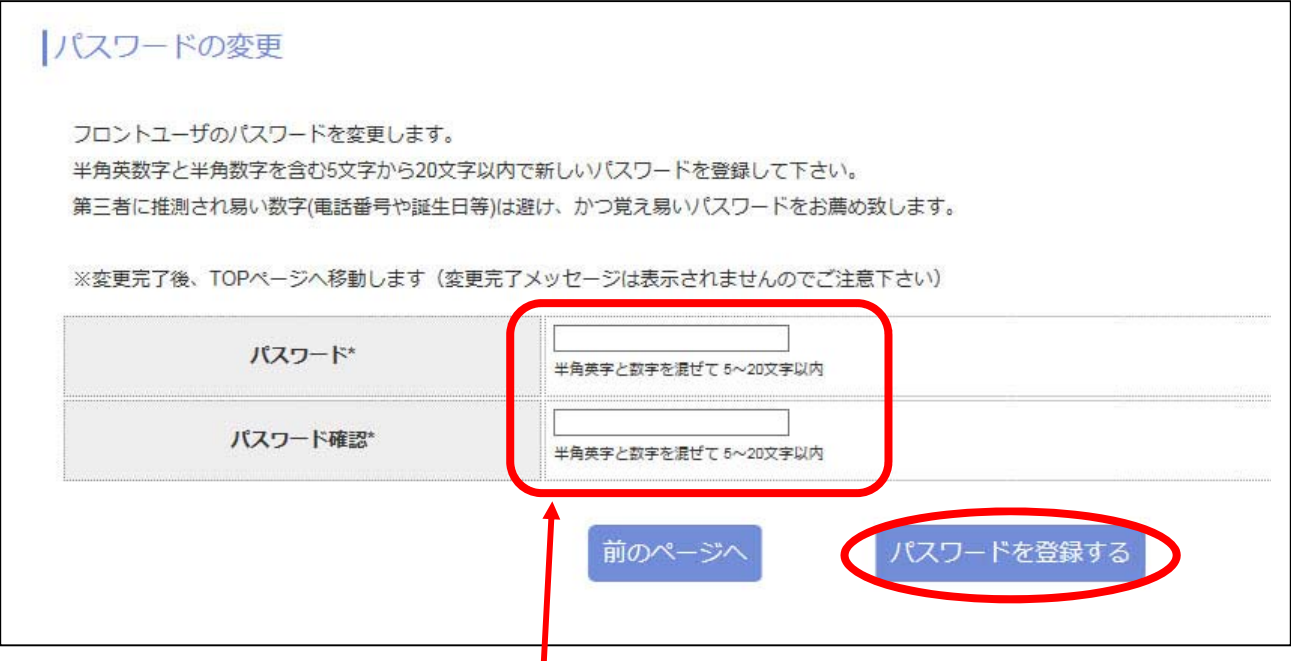

使用したいパスワード(半角アルファベットと数字を混ぜて5文字以上)を 2回入力してください。入力後、「パスワードを登録する」をクリック

⑩ トップページへ移ります。

御社・店舗名とお名前が出ていたらログイン成功です。

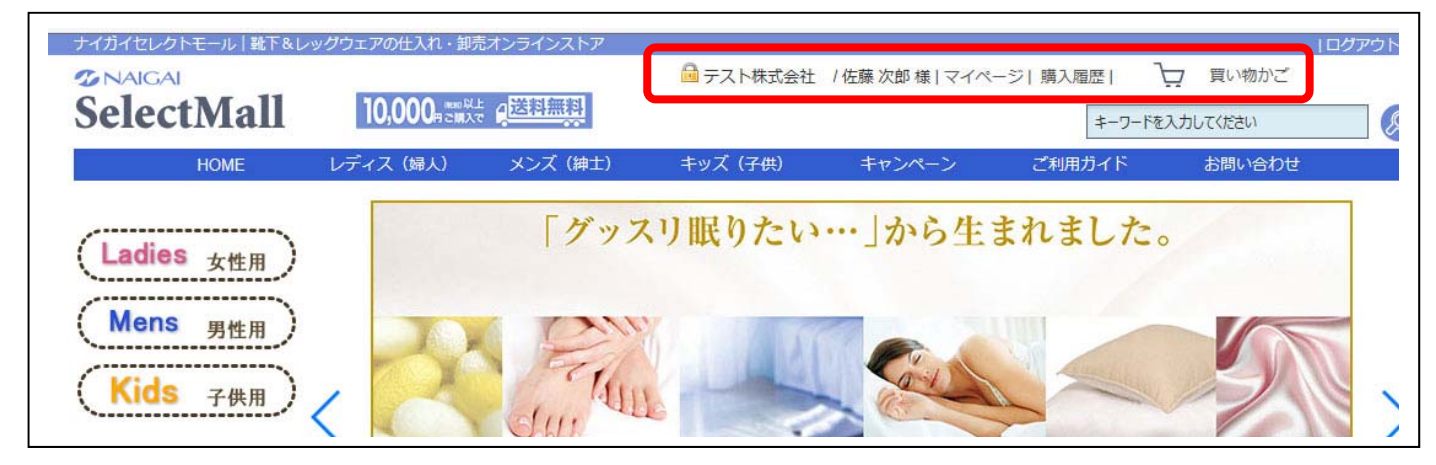

※メールに記載の「仮パスワード」は次回からは使えません。

⑨で設定したパスワードを使用してログインしてください。

●利用する

パソコンとプリンターの

ご用意をお願いします。

※掛売り決済(請求書払い)をご利用の場合は、『ポーシャペイ』の会員登録が 必要です。

登録の流れ 掛売り決済サービス(ポーシャペイ)会員登録

- ①「掛売り決済サービス (ポーシャペイ)」の 掛売り決済サービス\* 【利用する】にチェックを入れてください。  $(H = 3/4 + N<sub>1</sub>)$ SelectMall X 2 Porti
- ②現在法人のお客様は【法人マイナンバー】を入力してください。

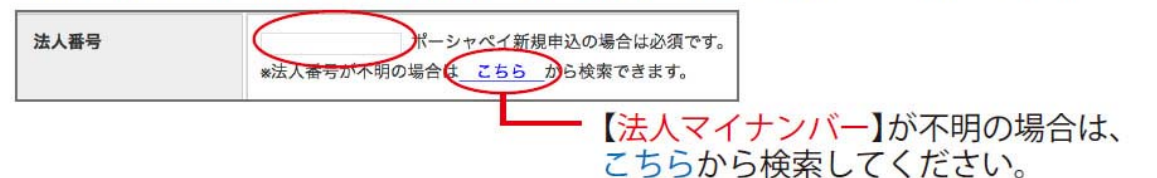

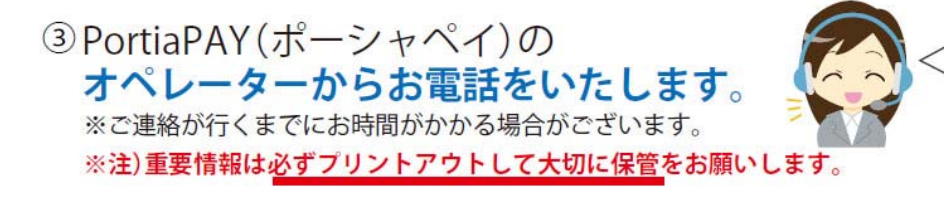

※注)法人様で、携帯番号を入力した場合

携帯電話によるご登録となりますので、お客様ご自身でご登録を進めていただく必要がございます。 スマートフォンの SMS(メッセージ)とご登録時のメールの受信ボックスをご確認ください。